## **How to construct a blog in one easy lesson!**

by Allanah King Version 28 August 2006

allanahk@hotmail.com

1. Go to **www.blogger.com**

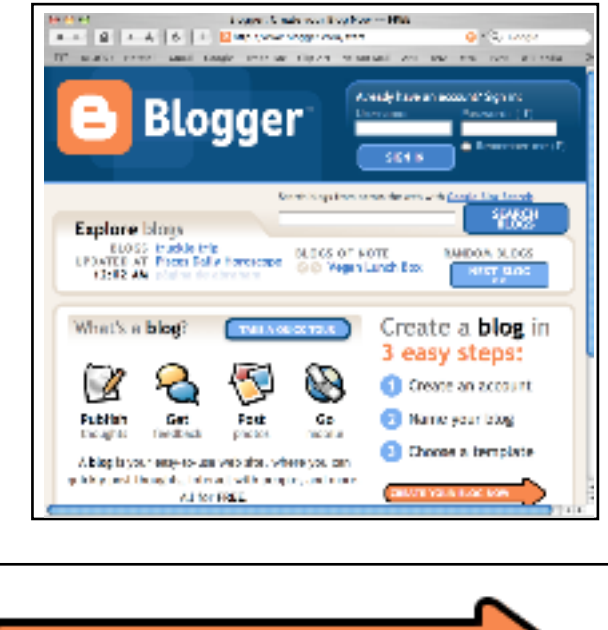

2. Click on

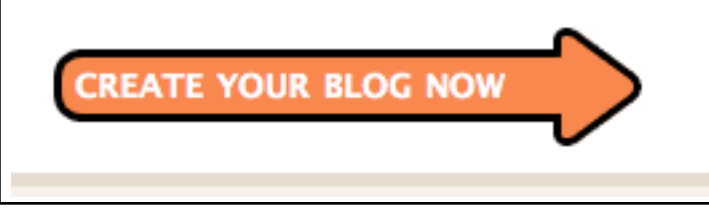

3. Fill in the gaps where it says CREATE AN ACCOUNT. This is the hard part because it has to be something that no-one else has got. Use a pencil and paper to record your attempts until you get a combination that works. If you are worried about spam to your email use a hotmail address or something like that but I have never had any emails from blogger at all so I wouldn't

worry too much!

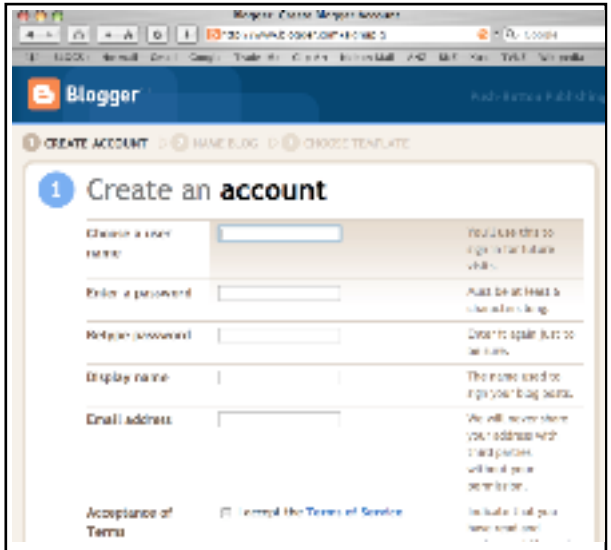

4. When it's done it should look something like this.....

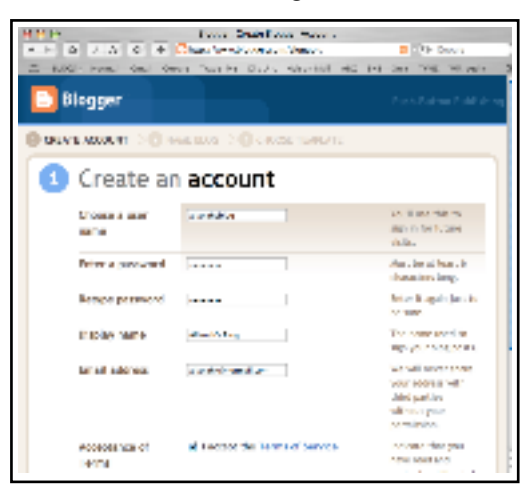

5. Then chose a template. Totally your choice on this one. You can always change it later if you want.

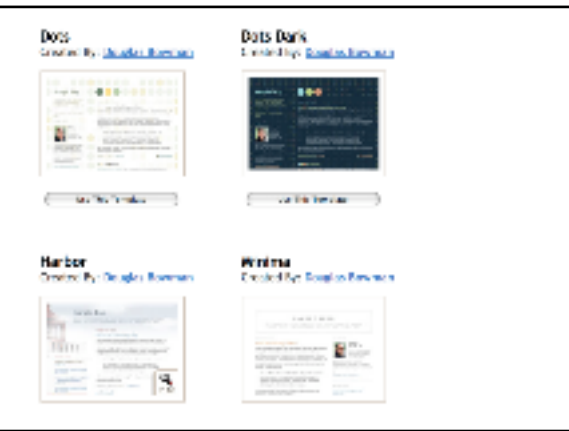

6. Now go to the settings and customise a few things to make life simpler and more private.

BASIC- type your blog title and if you want to spill your guts and bare your soul fill in the description part.

ADD BLOG TO LISTINGS- change it to NO unless you want the whole world to see and comment on your conspiracy theories! SAVE YOUR SETTINGS when you're done.

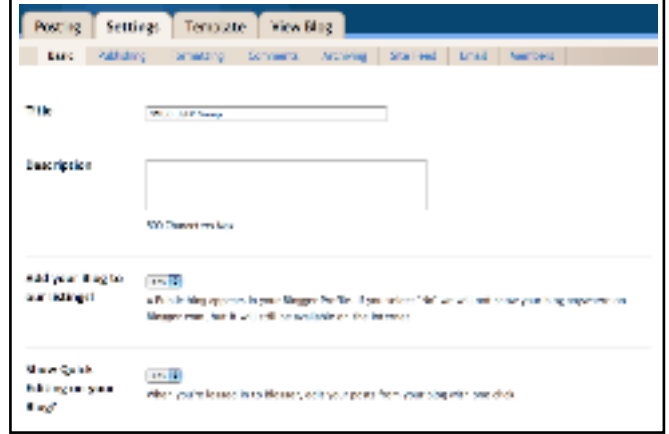

7. Go to formatting and change the time zone to New Zealand Pacific time.

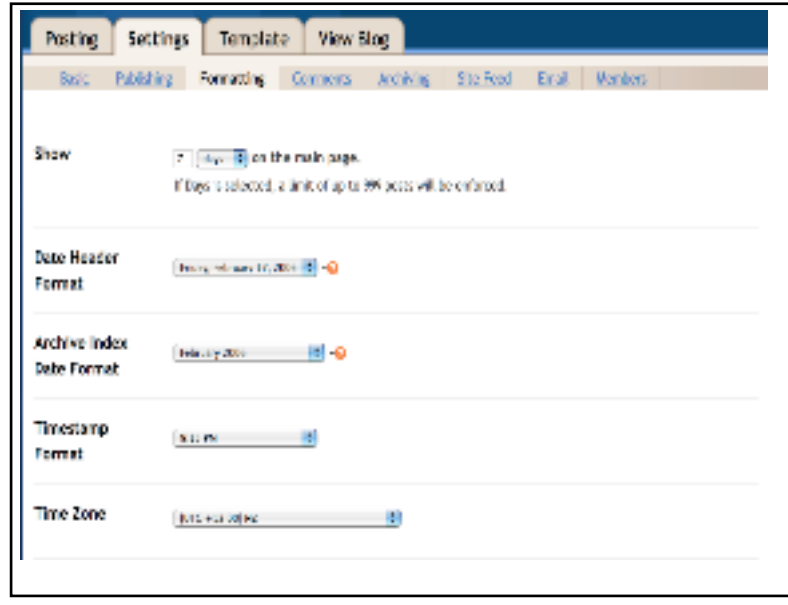

8. Go to COMMENTS and change WHO CAN COMMENT to the preference of your choice.

I like the idea of anyone adding a comment and then the novices can do so simply by being anonymous but you can chose to moderate it through your email if you wish if you think some dirty pervert spammer is going to wreck your blog. A couple of blogs I run have been going for months and because they are not open when added to I have never had anything untoward get commented on but as administrator of the blog you can delete any comments that annoy you.

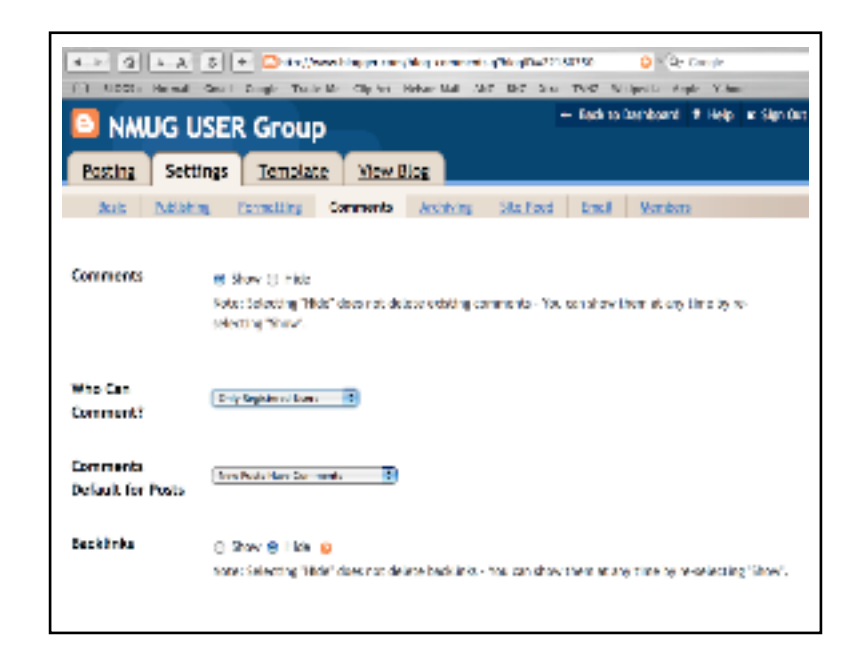

9. Now go to POSTING and get on with it!

Type in the title of your first post.

Type in what you want to tell the world.

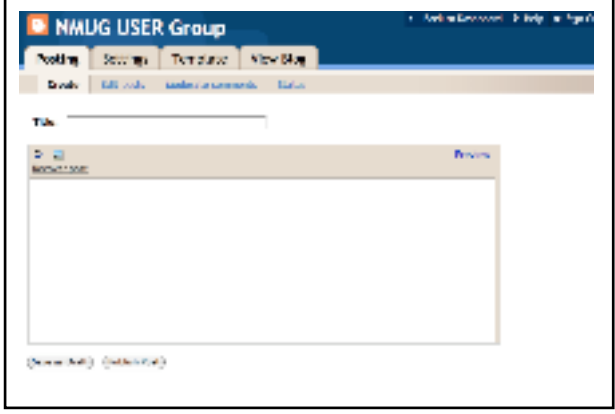

10. To add a photo have one on your desktop easy to find. Click on the wee icon of a photo below the title. Now click on CHOSE FILE and navigate to your photo.

You can chose up to five photos at a time but if you re-edit your post later on you can upload another bunch of five later on. Chose a layout. Centre-ing it keeps everything in a nice order. Upload the image. On dial-up you may like to go and have a coffee and wash the car! On broadband wait a bit and it will say DONE.

Click on the word DONE and you are nearly there.

 $\Gamma$ 

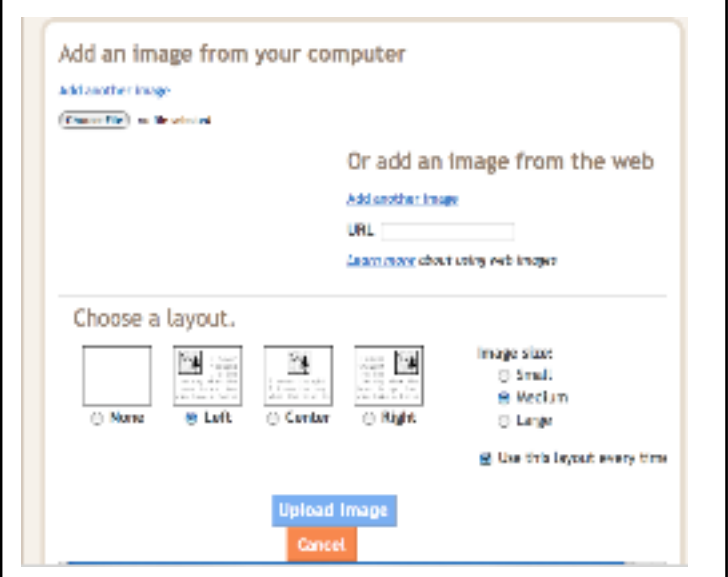

h

11. The code for the uploaded photo appears at the top of your post. If you want the text to go first or in the middle or whatever just CUT and PASTE it to where you want the photo to go.

Check the spelling and PUBLISH the POST. (Next to the photo upload button icon)

You can go back and edit your post if you want.

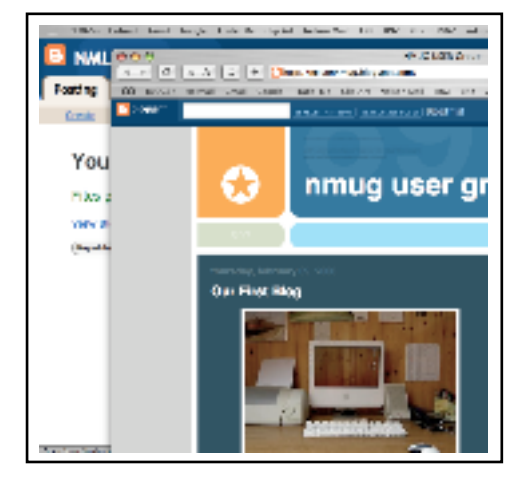

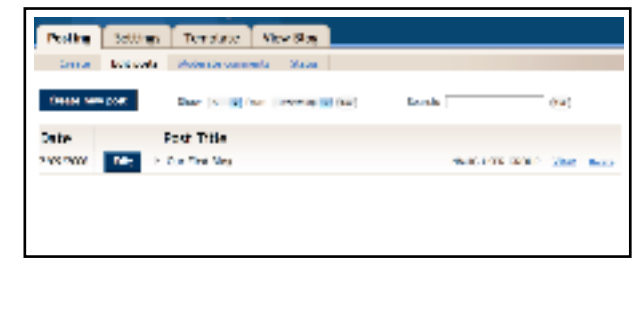

12. Tips I learned along the way.

Keep your blog updated or people will loose interest and wander off.

Don't look at NEXT BLOG while children are watching over your shoulder. Life is like a box of chocolates- you never know what you're going to get!

Or for experts you can edit the template and remove that navigation bar completely. http://lowendmac.com/lab/06/0328.html

So I did what any red-blooded power user would do: I searched in Google to find a way to suppress Google's navbar. Sure enough, I discovered Instructions to Remove Blogger navbar.

```
estyle type="text/cas">
轨-navbor {
height:0px;
visibility shidden;
display:none
J.
```
</style>

These kinds of things sound so simple on tech help sites, but to novice users there are still barriers to prevent them from figuring out what to do. For example, maybe you've never tried to see the source code for your template. So here's a more detailed step-by-step procedure:

I found the following instructions. Take the CSS code below, copy and paste it into your Blogger template, and voilà, the navbar is gone.

- 1. Log into your blog account at www.blogger.com.
- 2. Click the Template tab.
- 3. "Edit Current", the sub-tab, should be automatically selected. If not, click it.
- 4. Scroll down through the code until you see the end of the heading section: </head> Your template may not look exactly like mine does, but search for the </head> tag somewhere near the top. Perhaps you can copy the template to an external word processor as a backup just in case, especially if you've customized your template in any way.
- 5. Copy the code from the article above, then paste the code between the end of the heading </head> and the beginning of the <body> section. Check for extraneous carriage returns or beginning or ending letters being missed during the copy and paste.
- 6. Click "Save template changes." then "Republish your entire blog."

There may be a delay of several minutes, as the site warns, if you have many posts.

## Change the settings in EDIT POSTS every now again so that people can't comment on older posts. Otherwise people will expect you to notice a comment they made on a post you made three weeks ago!

You have to write down what your username and password is or you will forget it and that will be the end of that!

You can use www.castpost.com to add audio and video content but people need to have QUICKTIME on their computer which most people do anyway.

People will look at your blog but not make a written comment!

The photos youo see on your completed blog are only thumbnails so if you click on a photo it will enlarge to a better resolution for people to print off if they want. Great for sharing photos with people in far off lands with slow connections.

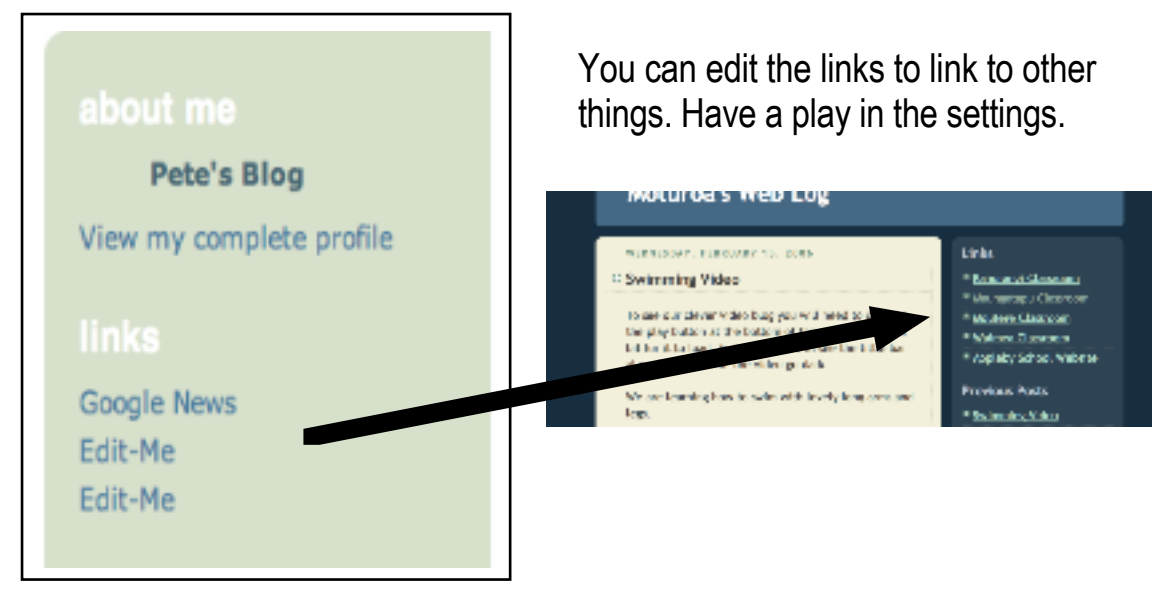

The options you get when you go to create a blog differ as to what browser you are using- Internet Explorer, Safari, Firefox all have different options along with combinations of OS.

These are a couple of cool blogs...

http://radio.weblogs.com/0128644/

http://postsecret.blogspot.com/

http://www.rocketboom.com/vlog/

If you have an Apple running Tiger you can download this widget that allows you to blog from dashboard. No pictures though but real quick for an instant blog update.

You can do it through managing your widgets or with the following URL.

http://www.apple.com/downloads/dashboard/blogs\_forums/googleblogger.html

Also on Apple there is the new IWeb blogging and podcasting applications that have great possibilities but for people to be able to comment on your blog you will need a DOT MAC account which is \$170 a year.

If you are using a browser that doesn't support html editing then you can quickly download BloggAssist that easily converts URLs to html links for you so you can insert web links into your blog.

http://www.dejal.com/blogassist/

A n easy to use wiki site is

http://pbwiki.com/

With this you can make a blog type web site that everyone can edit and have access to and comment on.

Here is one that I have made...

http://moturoa.pbwiki.com/

There is a new, better beta version of blogger that is out now. To register for that you will need a google log in.

To get one go to www.gmail.com and sign up for an account.